# GETTING STARTED WITH **e**Mind PIG

## **How to Begin**

**Most text fields can be narrated. If you move over some text and see the narration cursor <b>a** click **the mouse, and the browser will read the text.**

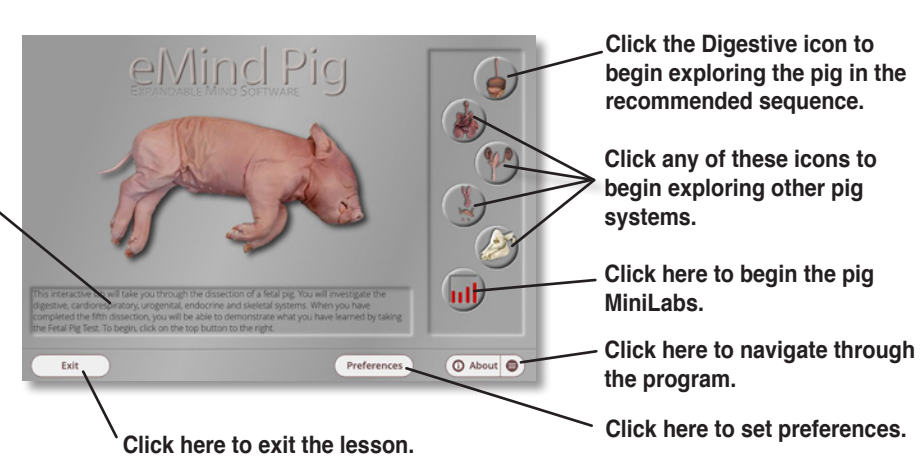

## **Exploring Fetal Pig Systems**

*eMind Pig* includes dissection modules and interactive extensions for each of five main pig systems. You can click the icons or use the Systems and Extensions menus to visit each section of the dissection.

**Respiratory System** The pig's internal organs for breathing and circulation.

#### **Endocrine System**

Explore the glands that secrete sub- stances that support pig physiology.

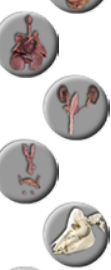

**Digestive System**

The pig's internal organs for processing food.

**Urogenital System** The pig's sexual and excretory organs and systems.

**Skeletal System**<br>A Bone Yard that you can use to as-<br>semble a pig skeleton.

**MiniLabs** Investigate, graph, and report on mammalian respiration and heart rate.

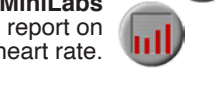

## **Completing the Guided Dissection**

As you complete each system, *eMind Pig* enables you to review topics and test your knowledge with the system quizzes.

#### 1. Click the **Digestive** button on the main screen.

- 2. Complete the module by dragging each organ to its correct location on the dissection tray.
- 3. Click **Continue**. Click on any removed organs to review its function. Click **Continue** again when you are ready to for the quiz.
- 4. Complete the quiz by dragging the specified organs from the dissection chart to their correct locations in the pig.
- 5. Click **Repeat** to repeat the dissection, or click **OK** and then **Next** to continue to another module of the dissection.
- 6. Complete the extension as directed by the software and click close button.
- 7. When you have completed all five modules, *eMind Pig* gives you the option to complete the comprehensive Pig Test, or repeat any module.

Press the Preference button on the Home screen to display the Preferences dialog box.

**Setting Preferences**

**Preferences Click a button to be quizzed by organ**  Return organ by: Number of wrong organ **names, their descriptions, or both.** placements:  $3 -$ Name Narration Rate: Description  $.11$ **Sets the speaking rate O** Both **COL** Enhanced Accessibility **when text is read.** Some sample text to read. OK Cancel **Enable roll-over speaking of images and other accessibility enhancements.** 

**Sets the number of incorrect placements of organs accepted during a quiz.**

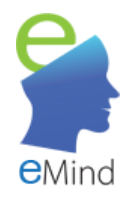

Expandable Mind Software

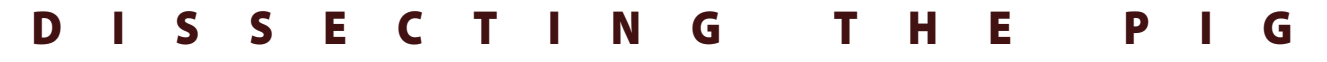

### **Dissecting the Internal Organs**

Digestive, Respiratory, Urogenital and Endocrine Systems

**Drag each organ to the correct location on this dissection tray. The name of any organ to which you point appears here.**

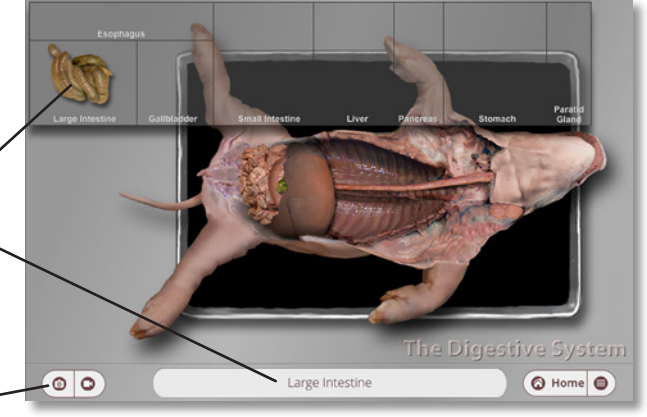

**Click flashing media icons to view pictures or movies.**

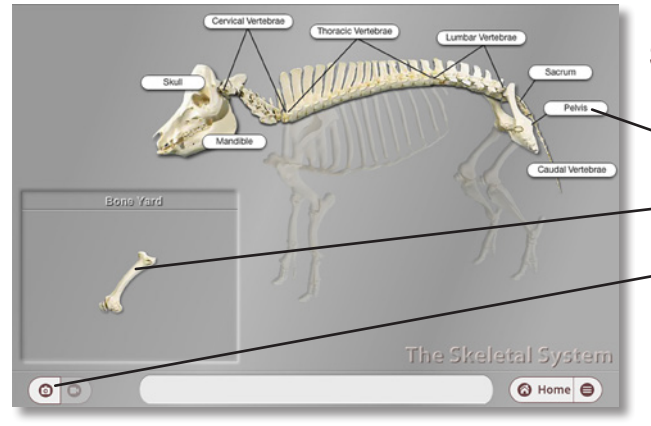

#### **Rebuilding the Skeleton** Skeletal System

**When you correctly place a bone, a label with its name appears.**

**Drag bones from here to their correct locations in the pig skeleton.**

**The Bone Yard media windows display the human equivalent for each pig bone.**

> **Click here to start or stop a movie.**

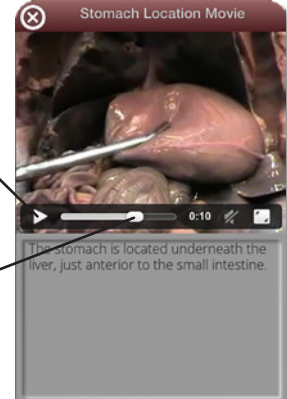

**Using the Media Window**

Look for the media icons in the lower corner of each dissection screen to flash. Click any flashing icon to see a media window that includes pictures or movies of the indicated pig part.

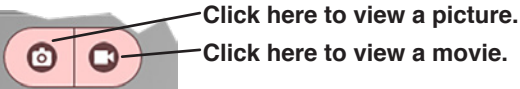

**Click here to view a movie.**

**Drag this slider to advance or rewind a movie.**

**Dissection Extensions: Peristalsis, Heart Circulation, Nephron Function, Hormones, and Muscles <br>After you complete each system, eMind Pig takes you to a dissection extension that allows you to observe a related physiological process.**

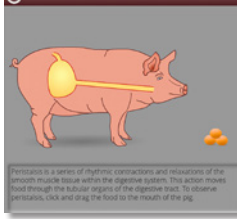

**Peristalsis is the muscular process by which the pig moves food through its esophagus.**

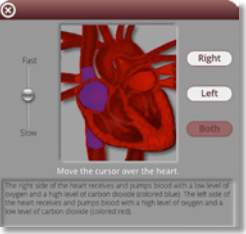

**The heart pumps carbon dioxide-laden and oxygenated blood through its four chambers.**

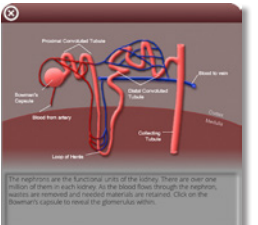

**The nephron process in the kidneys filters wastes from the bloodstream.**

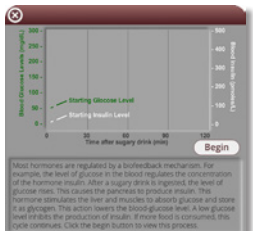

**Insulin counterbalances the presence of sugar in the blood.**

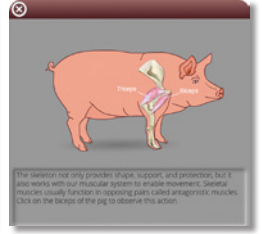

**The pig extends and retracts its limbs through the action of antagonistic muscle pairs.**

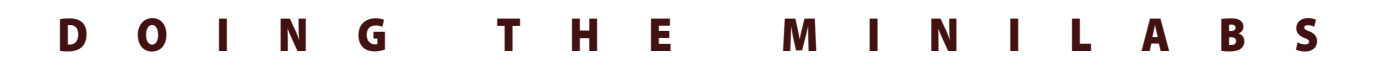

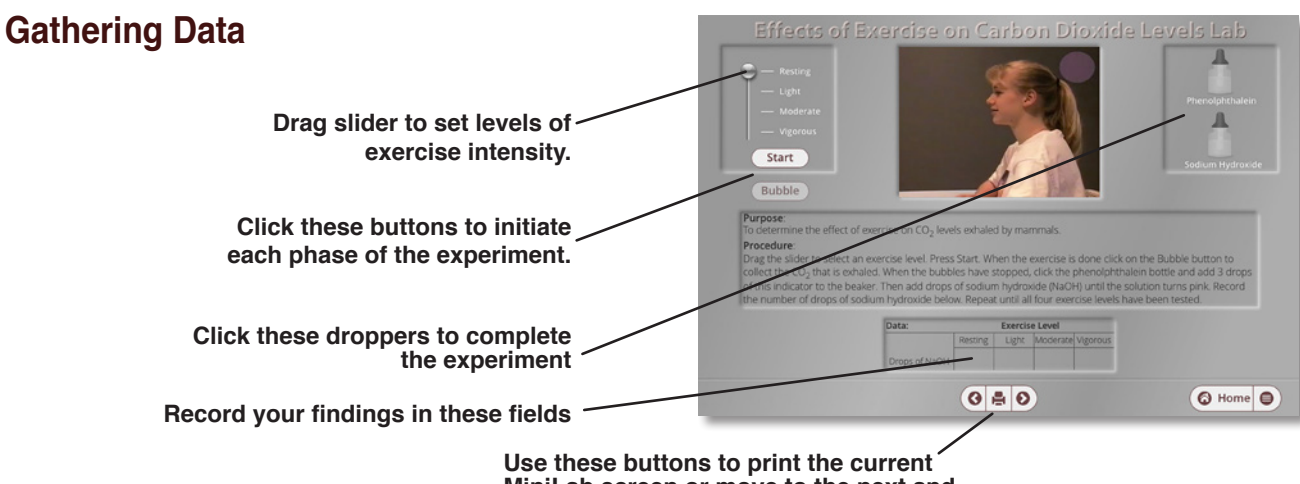

**MiniLab screen or move to the next and previous screen.**

**Drag sliders to set levels of exercise intensity.** 

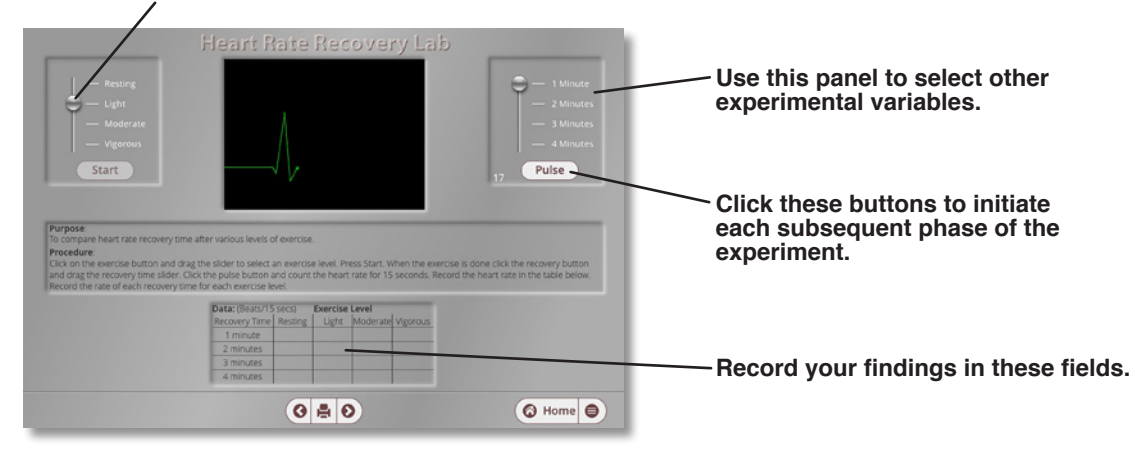

#### **Drawing Conclusions**

**Drag these sliders to graph the correct data values.**

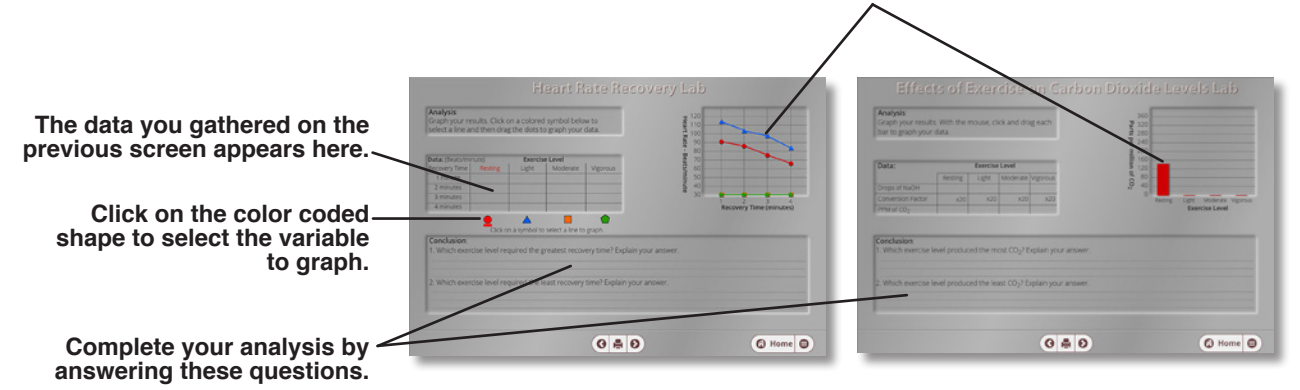